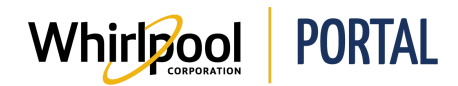

## NAVIGUER DANS LE PORTAIL WHIRLPOOL

## Fonction

Utiliser ce guide de référence rapide pour connaître les étapes nécessaires pour naviguer dans le portail de Whirlpool.

## Étapes

1. Accéder à la page d'**accueil** du portail de Whirlpool.

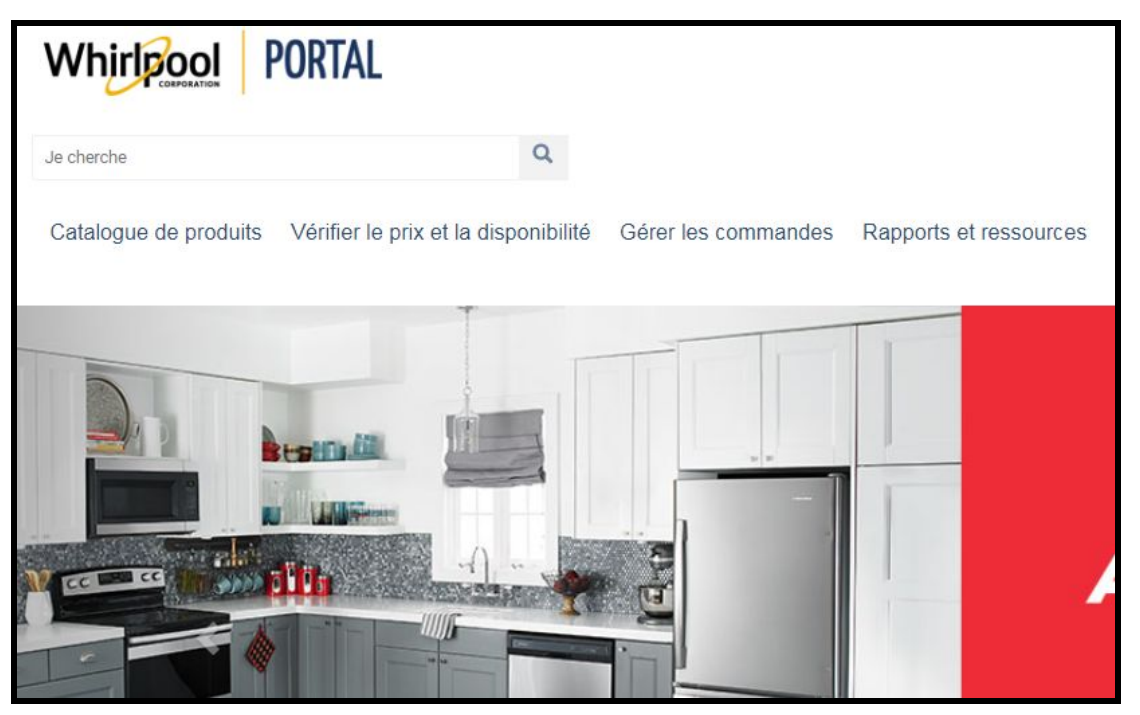

2. La page d'accueil présente une série de liens qui permettent de naviguer dans le portail de Whirlpool.

**Remarque :** Les éléments du menu peuvent être différents en fonction des autorisations d'accès du compte sur le portail.

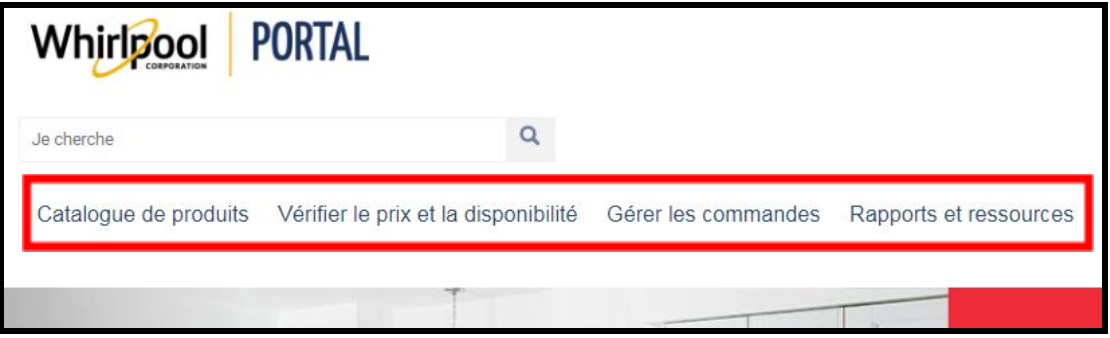

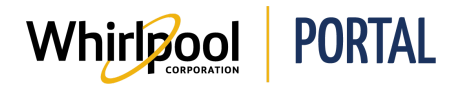

3. Dans le menu déroulant **Catalogue de produits**, il est possible de chercher des produits par catégorie et de préciser la recherche pour trouver le produit désiré.

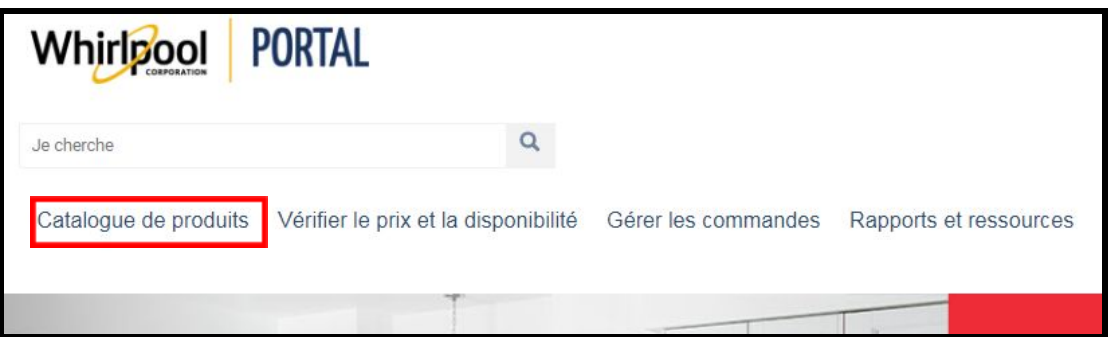

4. Le menu **Prix et disponibilité** permet de rapidement vérifier le prix d'un produit, la quantité disponible et la date de livraison approximative.

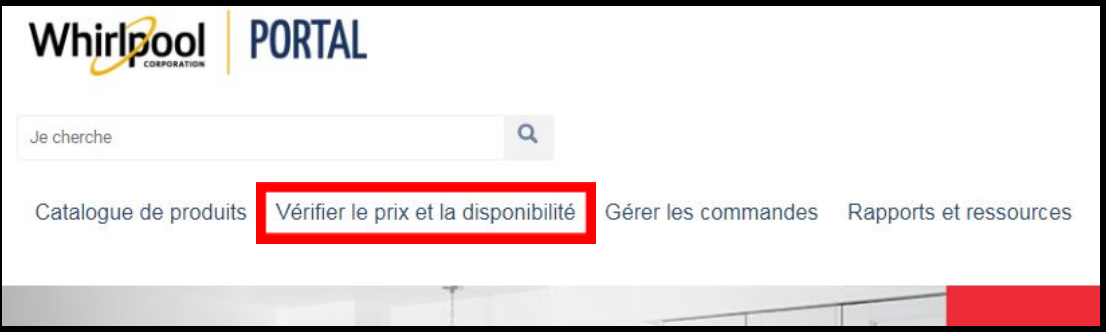

- 5. Pour naviguer parmi les options de commande dans le portail, accéder au menu **Gestion des commandes**. À partir de ce menu, il est possible de travailler avec les résumés de commande et les commandes sauvegardées, de modifier une commande, d'effectuer une demande de retour, de créer une commande de pièces express et d'afficher une demande de pièces express. Consulter les guides de référence rapide suivants pour obtenir plus d'information :
	- Modèles de commande et commandes sauvegardées
	- Importer un panier à partir d'Excel
	- Modifier ou annuler une commande

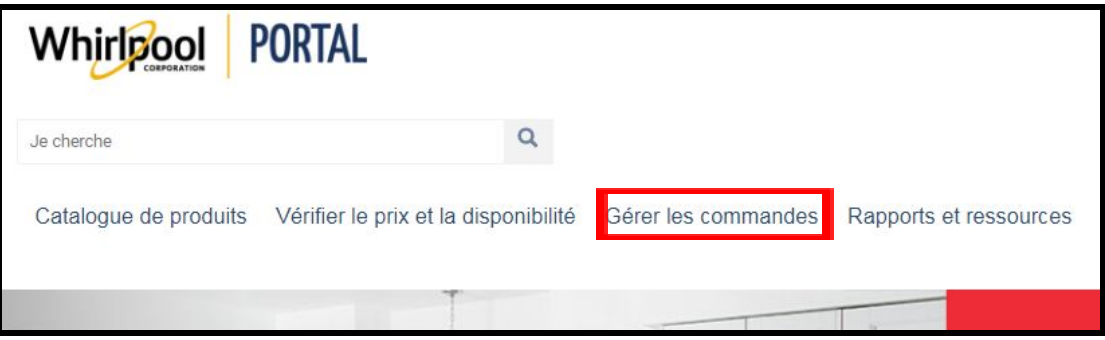

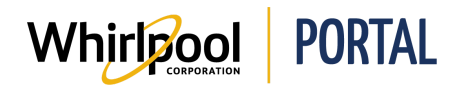

- 6. Pour obtenir des rapports et effectuer des demandes, accéder au menu **Rapports et ressources**. À partir de ce menu, il est possible de faire des demandes de commandes, d'obtenir des notes de crédit et d'accéder à des rapports de livraisons, de retours et de facturations. Ce menu permet aussi d'accéder aux feuilles de prix, aux ententes de ventes et à différents autres rapports. Consulter les guides de référence rapide suivants pour obtenir plus d'information :
	- Rapports
	- Rapports de livraison prévue
	- Demande de retour

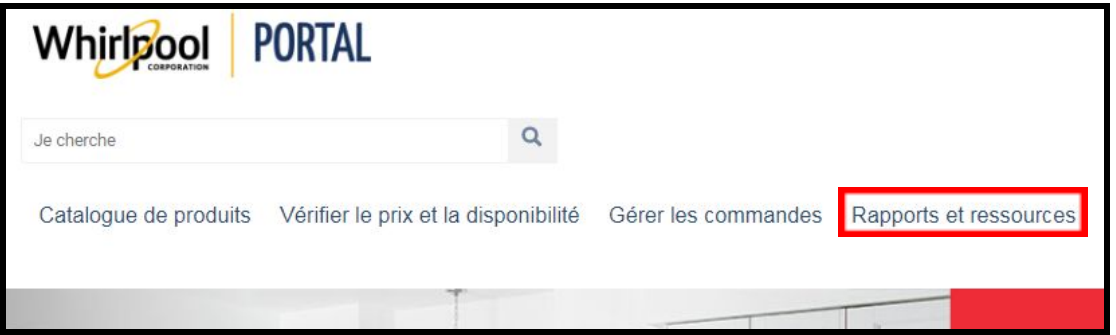

**Remarque :** Plusieurs icônes peuvent s'afficher sous vos informations de compte en fonction des autorisations du compte.

- L'icône **Contactez-nous par courriel** redirige l'utilisateur vers la page de coordonnées de soutien indiquant le numéro de téléphone et le courriel du service à la clientèle de Whirlpool. Cliquer sur le courriel pour envoyer un message incluant votre question, nous y répondrons le plus rapidement possible.
- L'icône **Alertes** affiche des notifications lorsqu'une commande Brand Champion a été passée et à besoin d'être consultée, qu'une entente de ventes a besoin d'être signée ou si une commande de pièces express a besoin d'être consultée.
- L'icône **Panier** redirige l'utilisateur vers son panier d'achats, affiche une liste des articles sélectionnés à partir du Catalogue des produits.

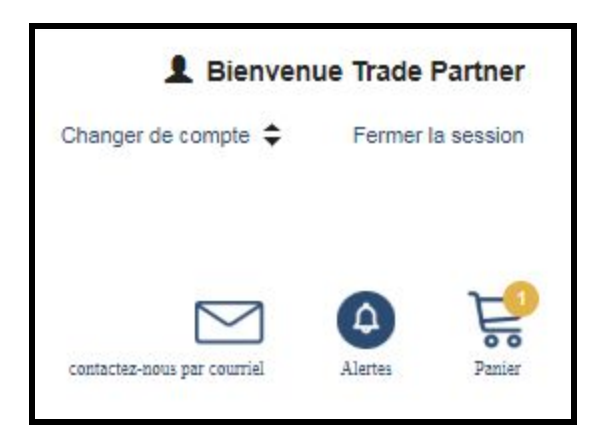